# **USB205 Video/Audio to USB 2.0 Adaptor**

## Operation Manual

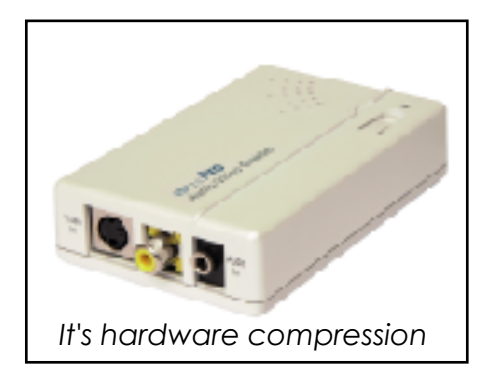

## **1. Introduction**

**USB 205** is a hardware compression, plug-n-play real-time video /audio capture box with USB 2.0 interface to PC. You can preview, record, or playback audio/video from a VCR,camcorder, or DVD on your PC. The input audio/video can be captured in MPEG 2 or MPEG 4 format, which subsequently can be edited, added titles and burn onto a disc to create your own VCD, SVCD or DVD titles. You can also snapshot a video to create a still image in BMP/JPG format.

USB2.0 interface provides a high-speed transmission rate so you can watch video programs at high resolution up to DVD quality. It offers a simple and easy way to get all of your old VHS tapes or movies on to VCD or DVD so you can preserve your family treasures for a lifetime.

## **2. Features**

- . Hardware compression ensures best picture and sound quality during recording and playback.
- . Hardware compression ensures perfect synchronization between video and audio during playback of an hour-long prerecorded program.
- . Since all compression work is done by the USB 205 box, it relives your PC from hefty mathematic operation that afflicts most software compression boxes, Therfore USB 205 ensures a glitch-free recording/playback even if your PC does not have a latest-generation CPU inside.
- . External USB 2.0 plug-n-play video/audio capture box, no power adapter needed
- . Composite Video or S-Video input; supports NTSC, PAL and SECAM input system
- . Stereo audio input.
- . Bundled with capture and edit software:
	- **> WinAVWS-GO7007** for preview, record and playback AV signal on your PC, and convert image file format.
	- **> WinDVD\_Creator** for video editing and burning video into VCD or DVD or SVCD data disc.
- . Snapshot to save still image as BMP or JPEG file.

. Video captured in MPEG 1 SIF/MPEG 1 VCD/MPEG 2 SIF/MPEG 2 CIF/ MPEG 2 HALF/MPEG 2 SVCD/MPEG 2 VGA/MPEG 2 DVD-NTSC MPEG 2 DVD-PAL/MPEG 4 SIF/MPEG 4 CIF/ MPEG 4 VGA/ MPEG 4 DVD-NTSC/MPEG 4 DVD-PAL) format.

- . High video resolution up to DVD quality
- . Support resolution up to 720x480(NTSC)/720x576(PAL)/640x480 at 30 and 25 frame/sec. respectively.
- . Preview on full screen and window size adjustable.
- . Compatible OS: Window XP

## **3. Specification**

- . Fully compliant with USB Specification Revision 2.0
- . Input Signal:

NTSC/PAL/SECAM composite video or S(Y/C) video at 1 Vp-p 75 ohm, stereo audio input.

- . Output Format:
- > Snapshot still image: BMP/JPG
- > Captured Video Resolution:

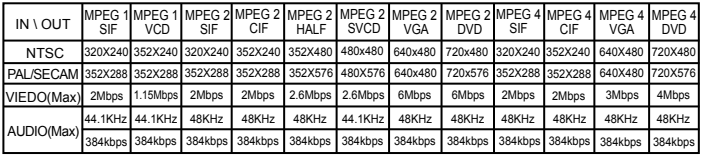

- . Dimension: 65(W) x 102(D) x 26(H) mm
- . Weight: 70g

## **4. Package**

- . USB 205 Capture Box
- . Software Installation Disc (Includes driver, AP software--- WinAVWS-GO7007, WinDVD Creator....)
- . Serial number of WinAVWS-GO7007 and WinDVD\_Creator
- . USB Cable
- . Video Cable
- . S-Video cable
- . Phono-RCA Audio cable
- . User Manual

## **5. Hardware connection**

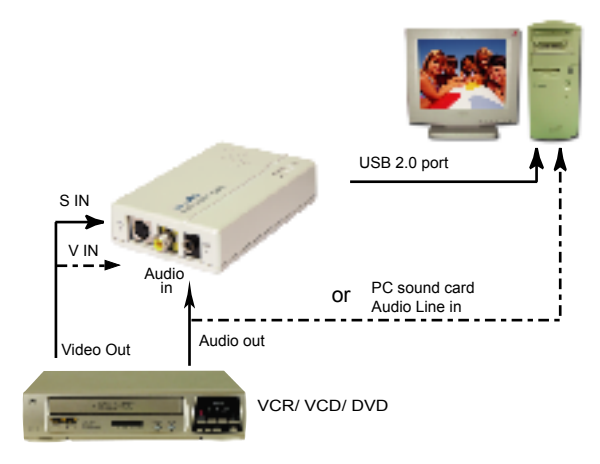

## **6.Computer system requirement**

- . When Previewing
- > Pentium IV 2.4GHz CPU or up
- > USB 2.0 port
- > Hard Drive speed 5400 rpm
- > Graphic card with 16MB memory or up
- > Sound Card
- > 128MB main memory
- > DirectX 9.0C or up
- > Windows XP
- . When Recording
- > Pentium IV 2.4GHz CPU or up
- > USB 2.0 port
- > Hard Drive speed 7200 rpm
- > Graphic card with 32MB memory or up
- > Sound Card
- > 128MB main memory
- > DirectX 9.0C or up
- > Windows XP

## **7.USB205 Installation**

Step 1>Power off the computer first with application no connection to the USB 205. Step 2>Power on the computer.

Step 3>Connect USB205 to computer's USB2.0 port with USB cable.

Step 4 > A screen as Figure 1 will come up.

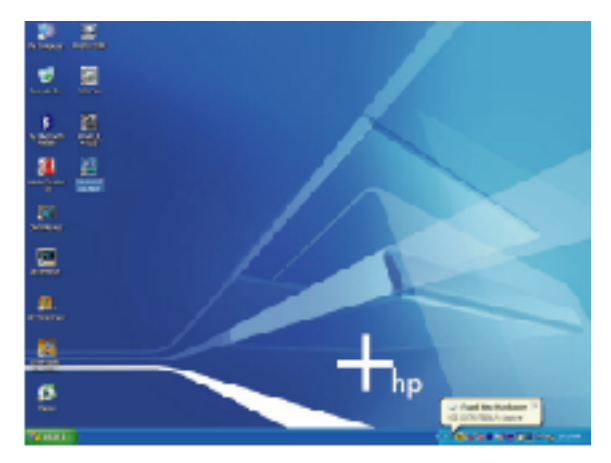

Figure 1

Step 5 > A dialogue box as Figure 2 will come up to request the installation of the driver, Select "Yes, this time only",Click[Next]

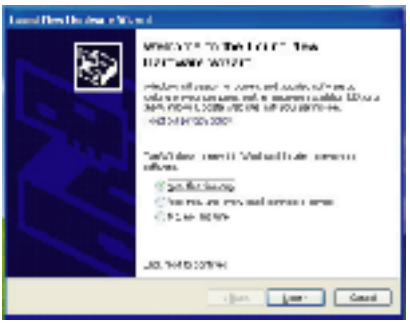

Figure 2

Step 6 > Insert USB205 CD disk into the computer and select "install from a list or specific loaction [ Advanced ]" then Click [Next]

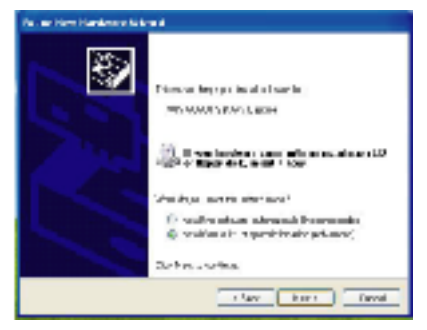

Figure 3

Step 7 > Click[Next]

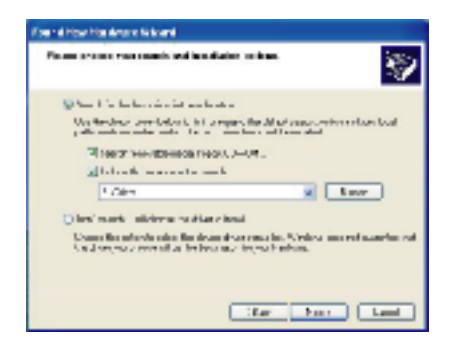

#### Step 8 > Click[Continue]

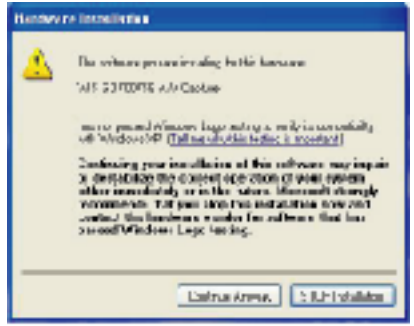

Figure 4

Step 9> Click [Finish]

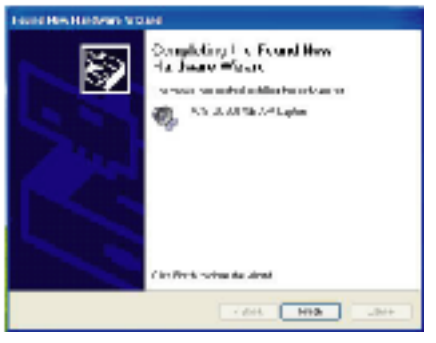

Figure 5

Step 10 > Select CD-ROM Drive

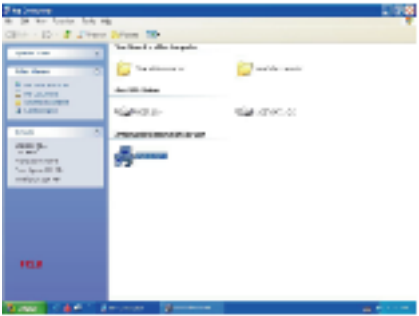

Figure 6

## **8.USB205 Application Software Installation**

- . An autorun menu will come up for installation of Driver and other application softwares:
	- > WinAVWS-GO7007 : The application software of USB 205.

It must be installed so user interface of the USB 205 can be set up.

> WinDVD\_Creator: It is a video editing and burning software developed by InterVideo.

The software must be installed so WinAVWS-GO7007 can perform completely.

- > DivX: It is a DivX MPEG 4 decoder/encoder program. The software must be installed so WinAVWS-GO7007 can capture, record, and playback video in MPEG 4 format.
- > DirectX : Microsoft DirectX9.0 must be installed in order for WinAVWS-GO7007 to work normally.
- > Browse : Browse the CD.
- > Exit : Exit installation window.

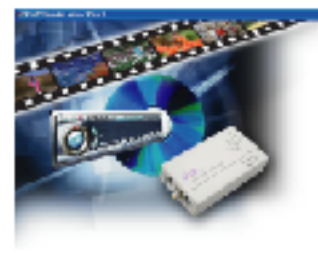

**March FWW.CO/PMF** Wash PD President 24.05 Directl<sup>\*</sup> **Elemental** Pandow **Remote All sales** 

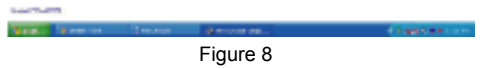

## **8.1. Application Installation**

Step 1> Click [WinAVWS-GO7007] to start the installation,the InstallShield Wizard will come up as Figure 5, Click "Next"

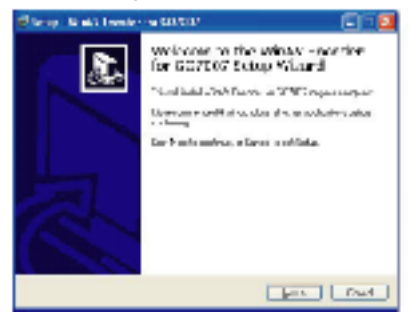

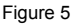

Step 2 > Select your desired Destination Directory where the WinAVWS-GO7007 will be installed and Click [Next]

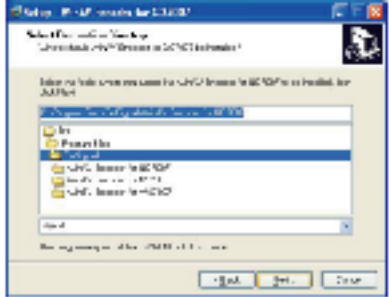

Figure 6

Step 3> When dialogue box as Figure 8 come up. Click [Next]

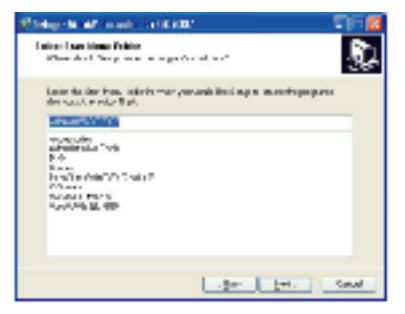

Figure 7

Step 4 > When dialogue box as Figure 9 come up. Click [Install] to continue installation.

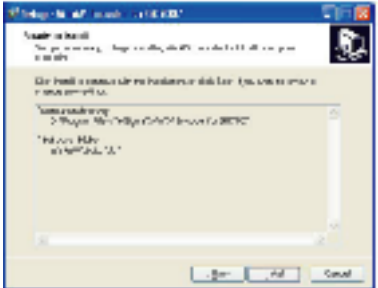

Figure 8

10

Step 5> Click [Finish]

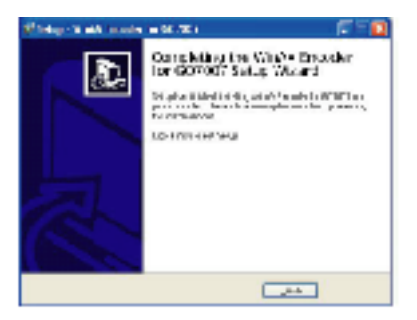

Figure 13

### 8.2. WinDVD\_Creator

Step 1> Click [WinDVD Creator] to install [InterVideo] WinDVD Creator software.

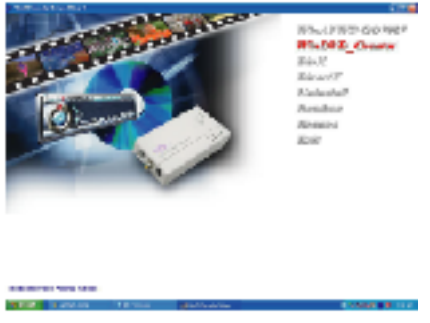

Figure 14

Step 2 > When dialogue box as above come up Click [Next].

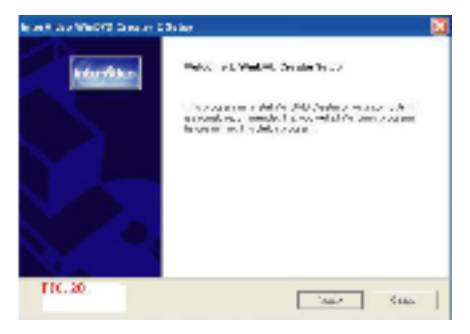

Figure 15

#### Step 3> Click [Yes]

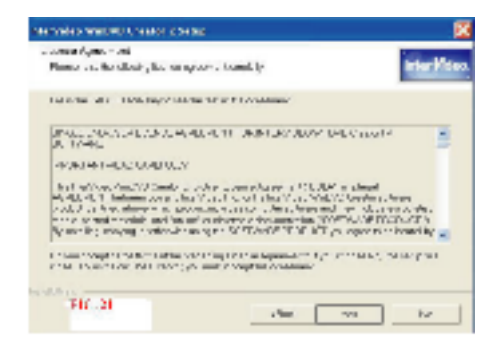

Figure 16

#### Step 4 > Click [Yes]

| eVideo Well-Ri Service 3 Index                                                                                                    |                               |
|----------------------------------------------------------------------------------------------------|-------------------------------|
| License, Joseph Hart<br>Chevrolet and States with 1 March 1 Westman, 1973.                                                                                                    | <b>ENGINE</b>                 |
| LOSTERY CARDS IN STREET                                                                                                    |                               |
| UNION CARD ALMOST<br><b>MACHINES AND A PUBLIC AND A PUBLIC ASSOCIATES</b><br>ትና አካላት በአገሪቱም አህ የበማይ በላይ የሰነ መልእድ በምሳሌ አለት ጋር በነበቡ ለመዋሳሪያ<br>1967 51800.27.1667-0013079-02-18580100011.COODEY<br>DOMESTICATION CONTRACTOR AND CALLER AUGUST ARRESTS FOR A<br><b>REAL PARTIES FAILURE THE CHAN ALL ISSUES AT LCCC.</b><br>አስገለጫው አግባር እስከባ ዜያ ግብ በጎማቢሎ ነው። እንደ ብዙ ተብረዋ ጋይ በላይ ይገማል እንም<br>40 0-712 7:47 and, J.M.IPPT-808 735-1. | н<br>٠<br>×                   |
| Find complete Back-to-Fit variable formal laptic mann-<br>THE R. P. LEWIS CO., LANSING, MICH. 49-14039-1-120-2                                                                                                    | <b>L. THE TAX LIBRARY WAS</b> |
| <b>SOUTH PRINT</b>                                                                                                    | $-0.64$<br>                   |

Figure 17

Step 5 > When dialogue box as below come up to ask the user information, key in your user name and serial number of WinDVD\_Creator, Click [Next]

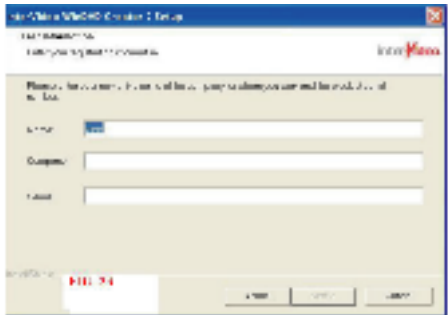

Figure 18

Step 6 > Click [Next]

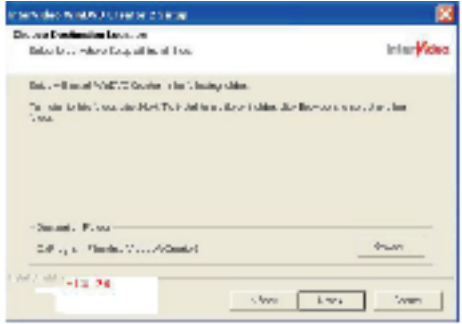

Figure 19

## Step 7 > Click [Next]

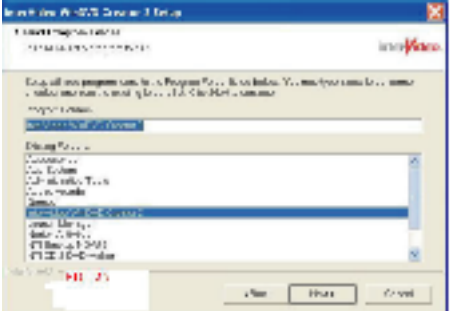

Figure 20

Step 8 > Click [Finish]

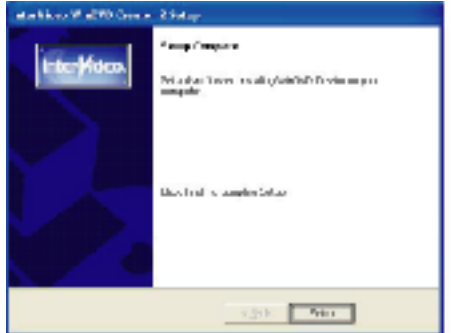

Figure 21

Step 1 > Click [DivX] to install DivX software.

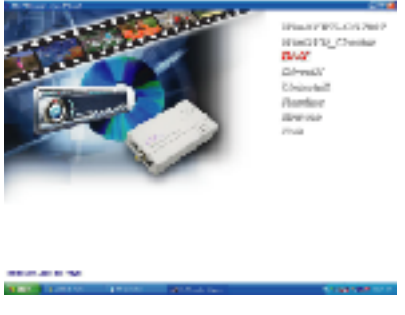

Figure 22

Step 2 > Select the language you want to install.

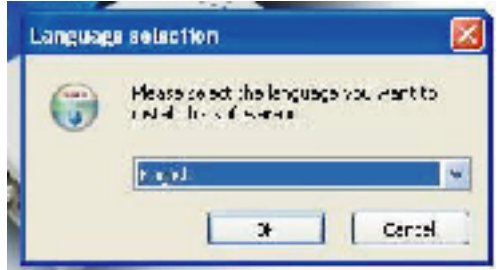

Figure 23

Step 3 > Click [Next]

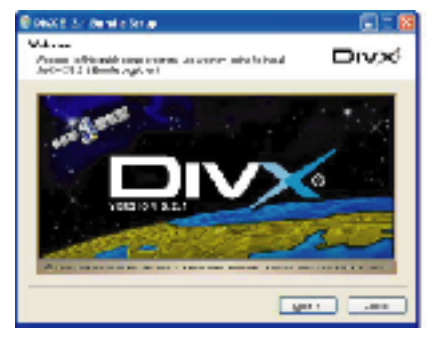

Figure 22

Step 4 > Click [Next]

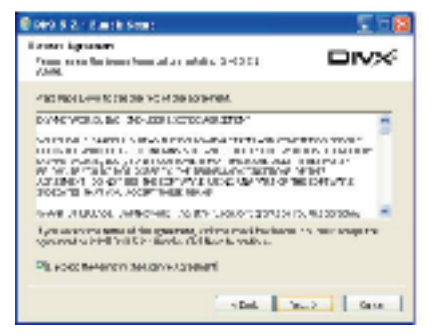

Figure 23

Step 5 > Click [Next]

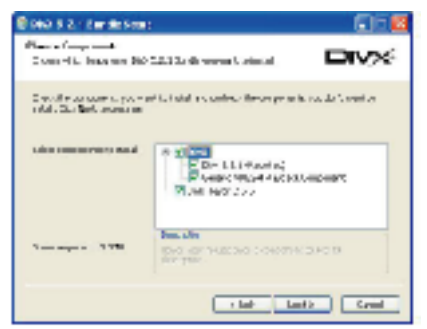

Figure 22

Step 6 > Click [Install]

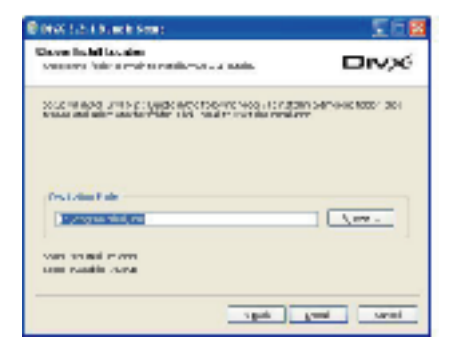

18 Figure 23

Step 7 > Click [Finish]

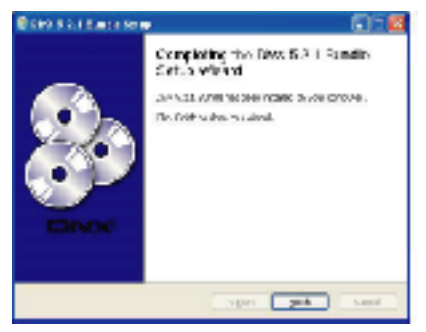

Figure 22

## **8.5 DirectX Installation**

Step 1 > If your WindowXP is Service Pack 1 carry on to install the [DirectX] If it's Service Pack 2, skip the installation of DirectX,Click [DirectX]

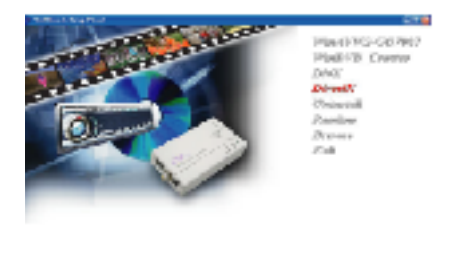

**CONTRACTOR** 

Figure 22

#### Step 2 > Select [I accept the agreement], Click [Next]

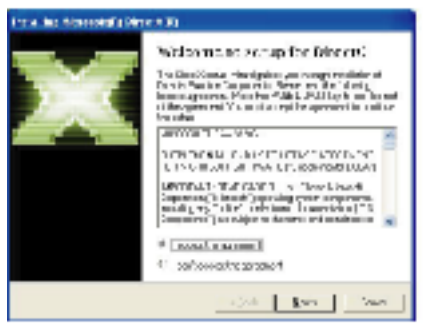

20 Figure 23

## **8.6 DirectX Installation**

Step 3 > Click [Next]

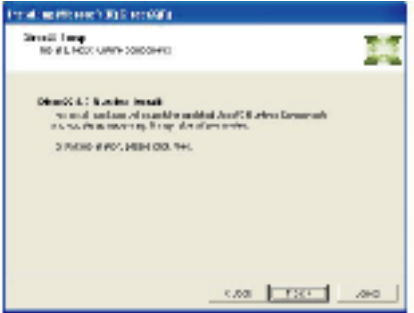

Figure 24

#### Step 4 > Click [Finish]

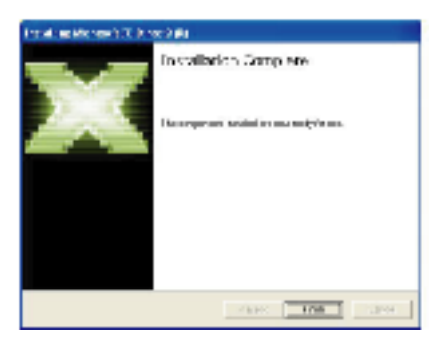

Figure 25

## **9. Set up the program**

1. After installing all softwares, you can find the device, as Figure 33.

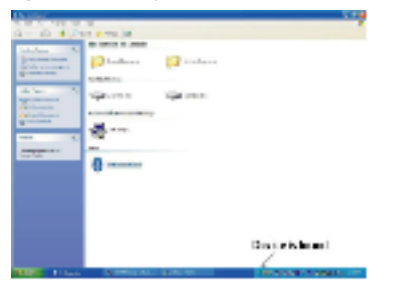

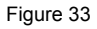

2. Click "All program" to enter WinAVWS-GO7007 and select " TV system configure".

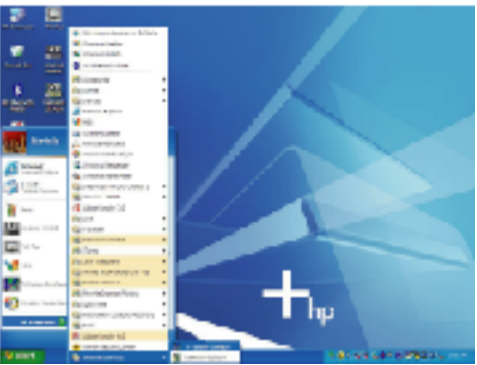

22 Figure 34

3. Select all parameters that matchs your video sources and click ok.

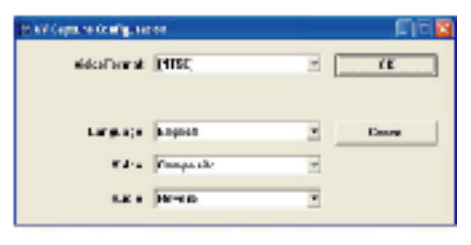

Figure 35

4. Select WinAVWS-GO7007 on the desk top.

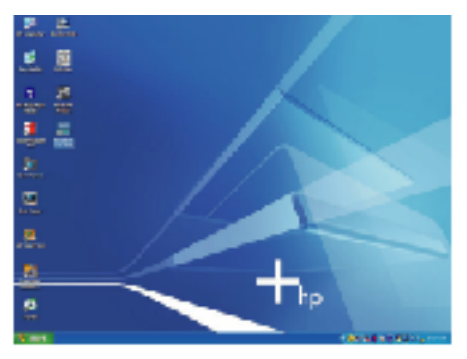

Figure 36

23

5. A dialogue box as below comes up when you first use the program, type in the serial number of WinAV encoder printed on the disc.

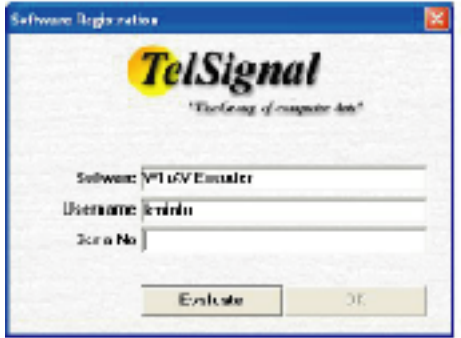

Figure 37

6. The control panel of USB 2.0 DVR is as below---Figure 38

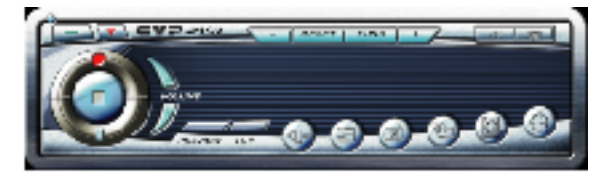

Figure 38

## Explanation of panel buttons:

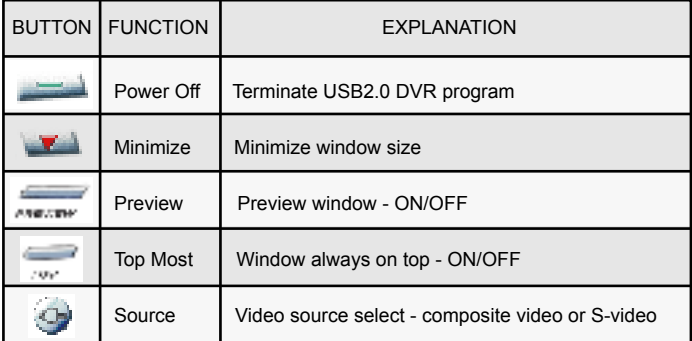

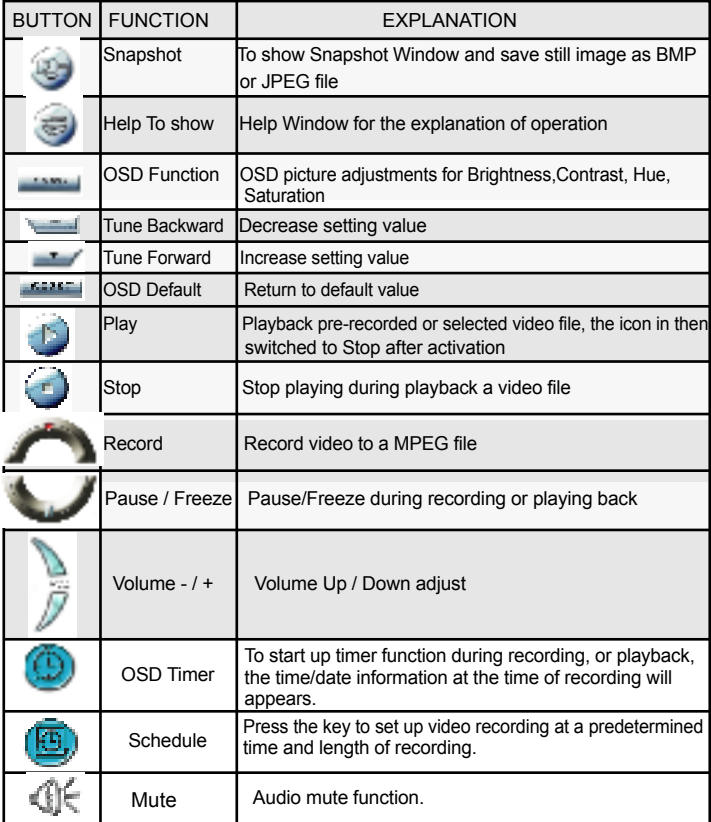